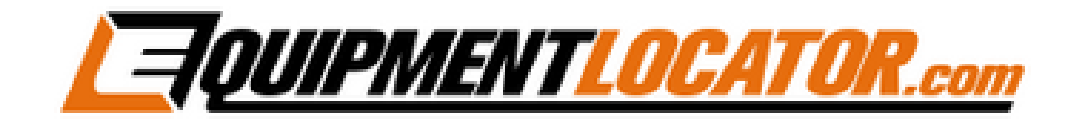

## **Exchange Mailbox Setup Instructions for:**

# **Android**

**(in default Mail app)**

### **Android Exchange Setup (in default Mail app):**

**To add an Exchange mailbox on an Android phone using the default mail app, first open the mail app:**

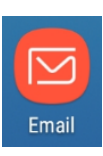

#### **Click the gear icon in the top right corner:**

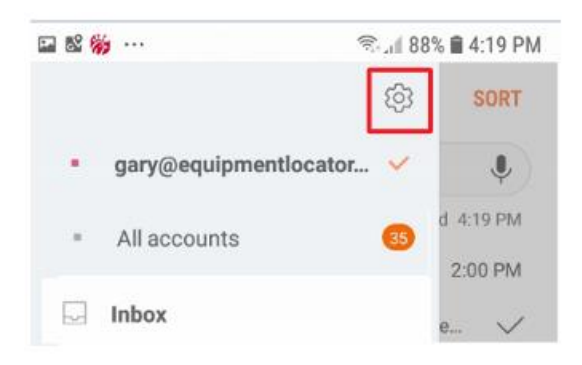

#### **Click "Add account":**

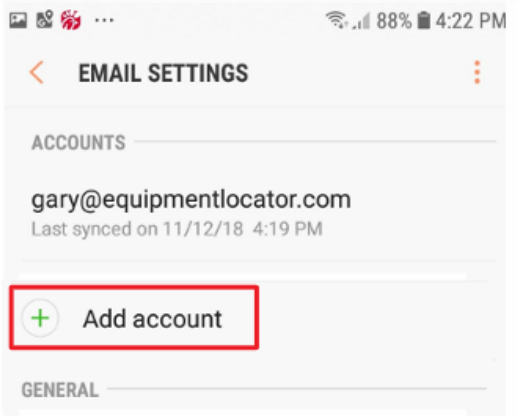

**Type in the email address and password, then click "SIGN IN":**

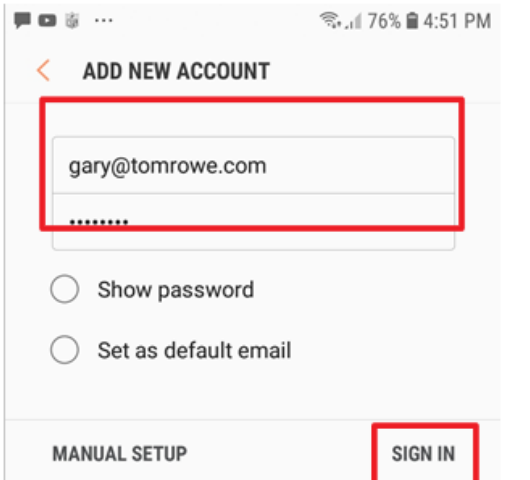

#### **Click on "Microsoft Exchange ActiveSync":**

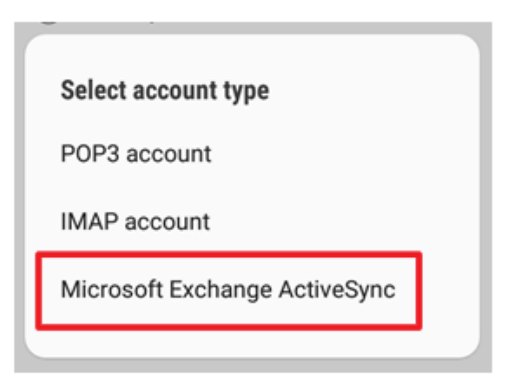

#### **The following screen appears:**

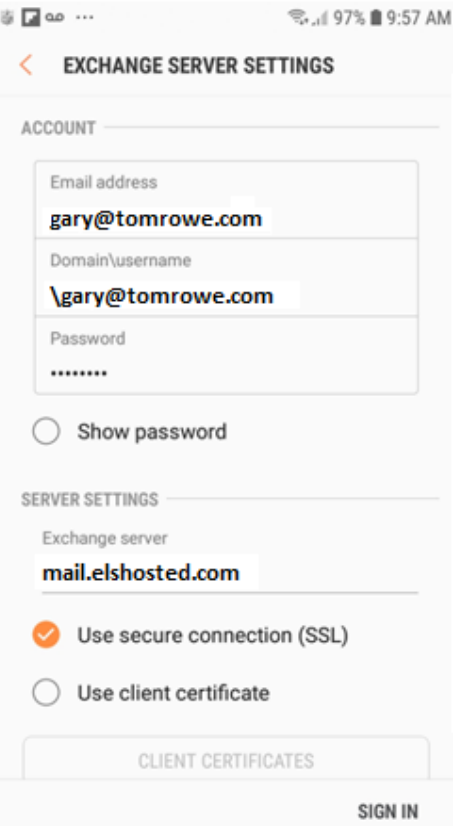

**Wait until you receive the following popup, then click "APPLY":**

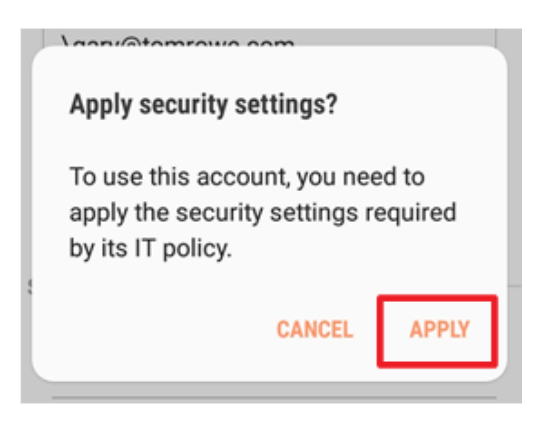

## **Removal Instructions:**

**To remove the mailbox from the default Android mail app open the mail app, then press the hamburger menu in the top left corner:**

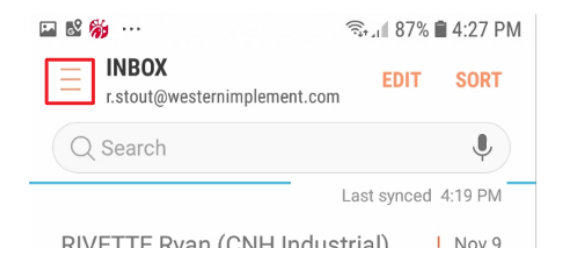

#### **Click the account that you want to remove:**

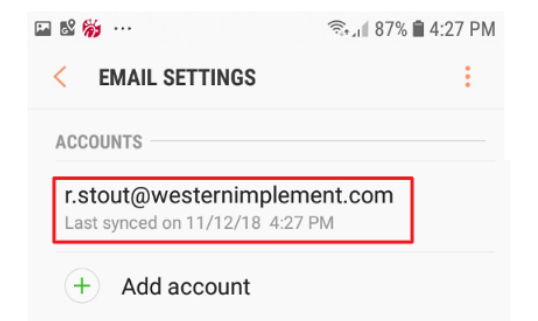

#### **Click "REMOVE":**

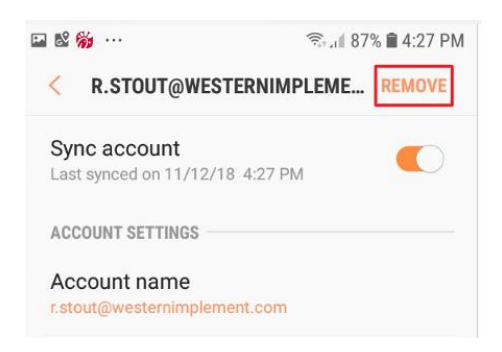

#### **Click "REMOVE":**

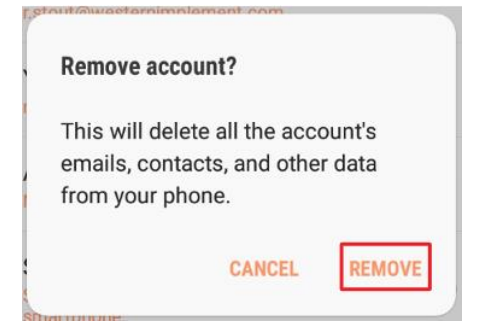